## **How to download documents from The newly designed website**

1- Login using the access details (Username & Password) provided by the Med MoU Secretariat.

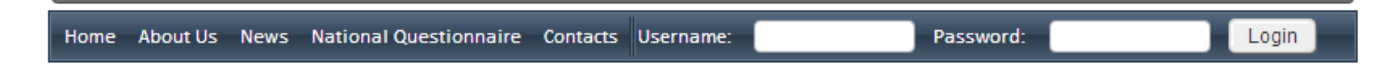

## 2- Select Meeting from the header Menu

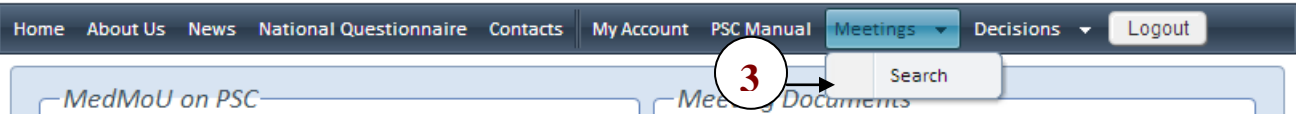

## 3- Select Search 4- Select Meeting from list of the Meetings

Committee Meetings

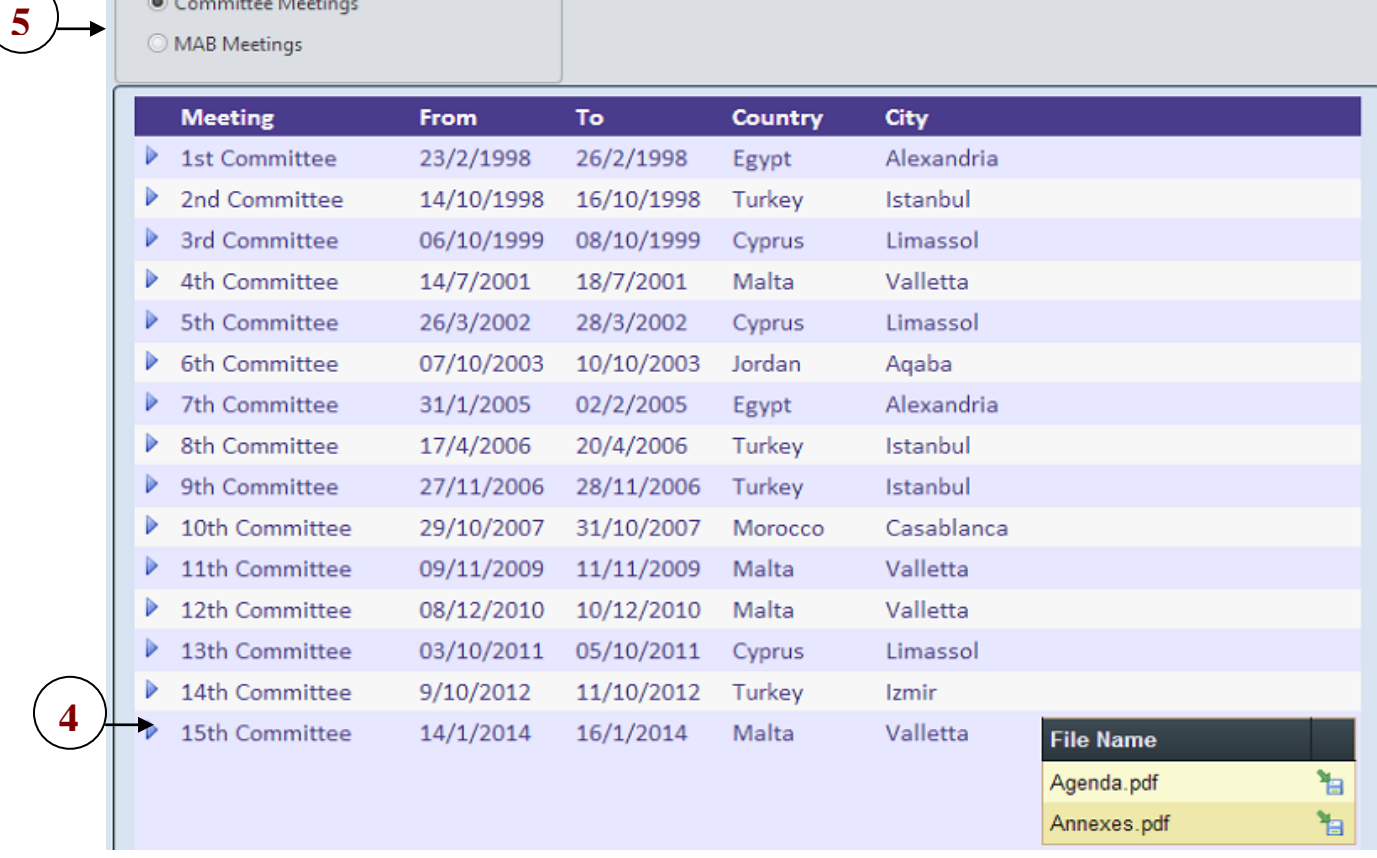

5- Select documents to download.

You can change to MAB meeting documents by checking MAB not Committee